**[赵彪](https://zhiliao.h3c.com/User/other/0)** 2006-10-12 发表

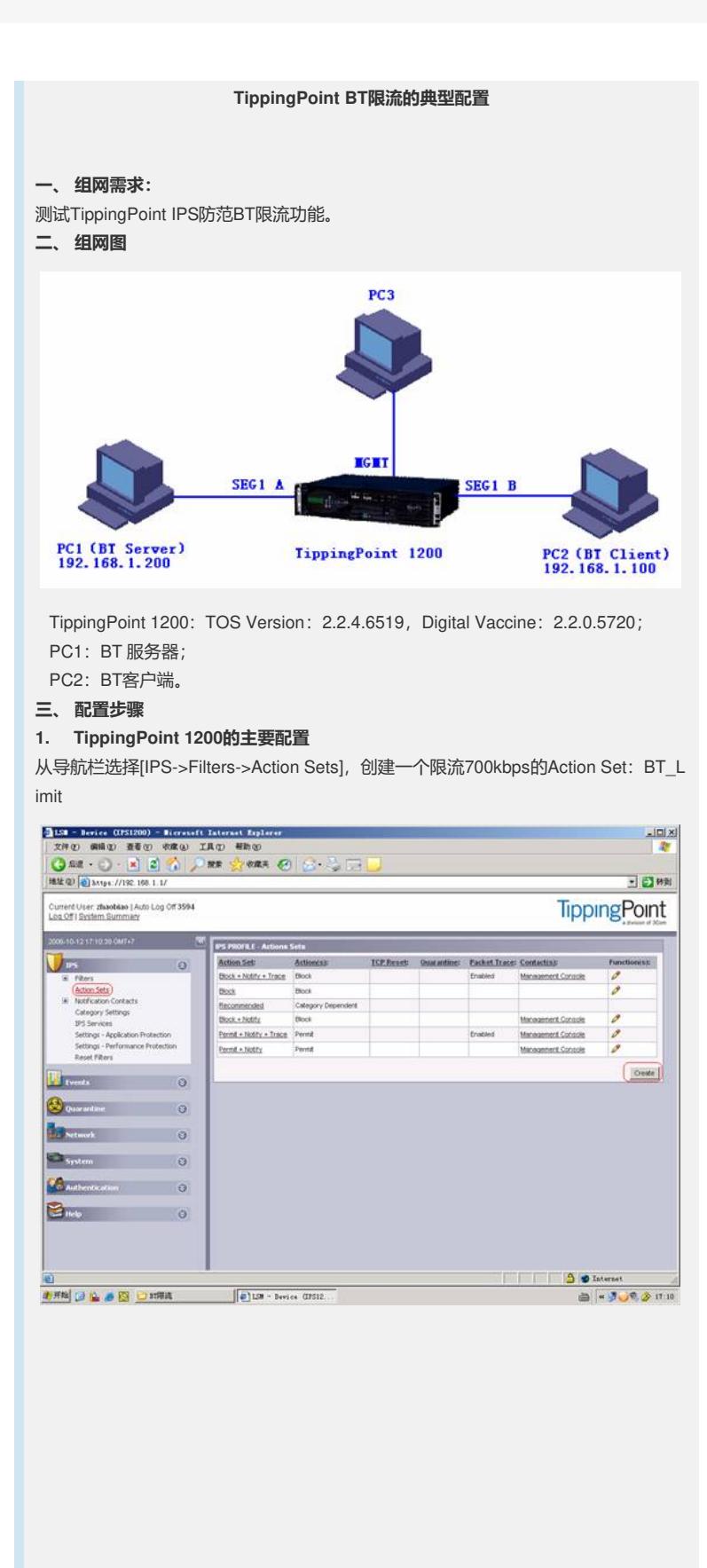

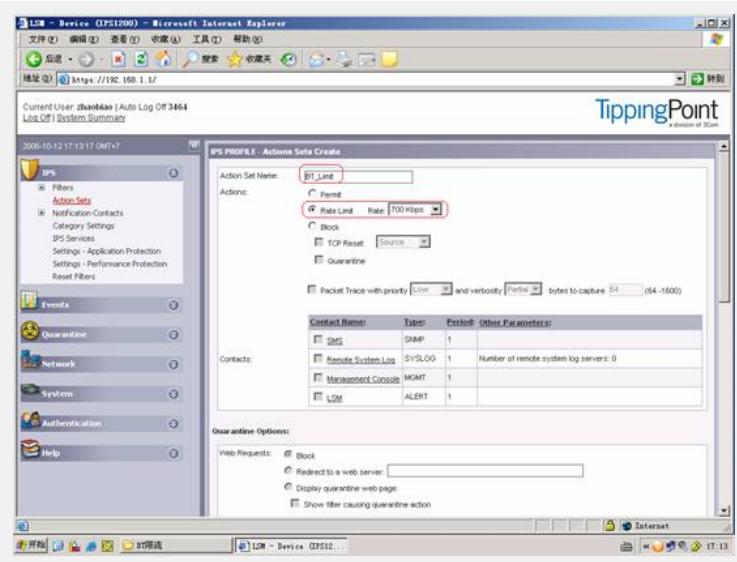

从导航选择[IPS->Filters], 在Search框输入BitTorrent后单击<Search>按钮, 选中227 0和4106这两个用于检测建立Bit下载通道的过滤器,并进行限流,单击<Edit Selected >进行限流动作设置:

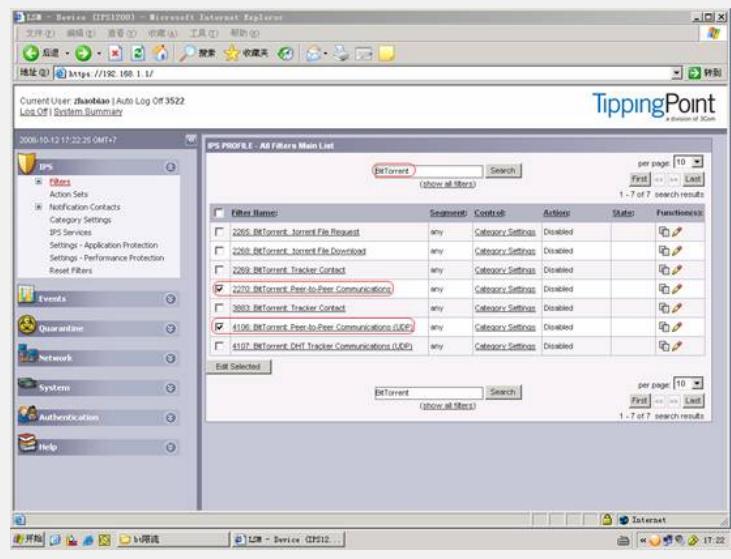

使能选中的过滤器,并更改响应动作为BT\_Limit(限流为700K),单击<Save>:

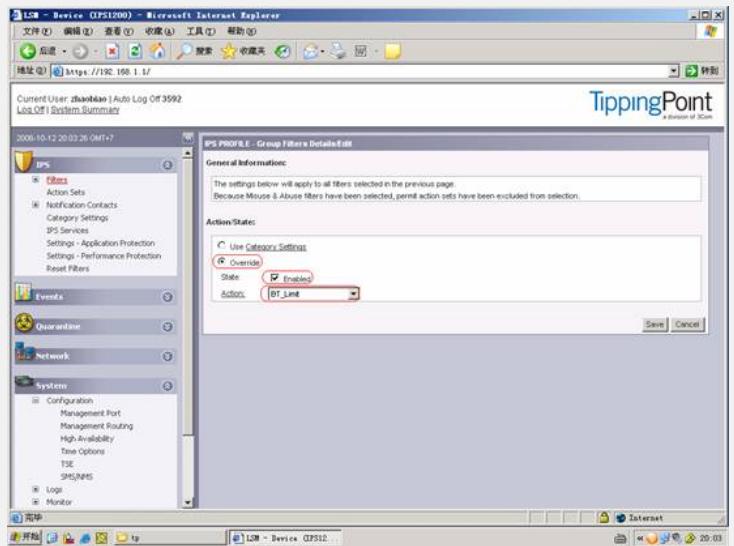

可以看到刚才设置的过滤器在列表中的状态已经为"Enabled":

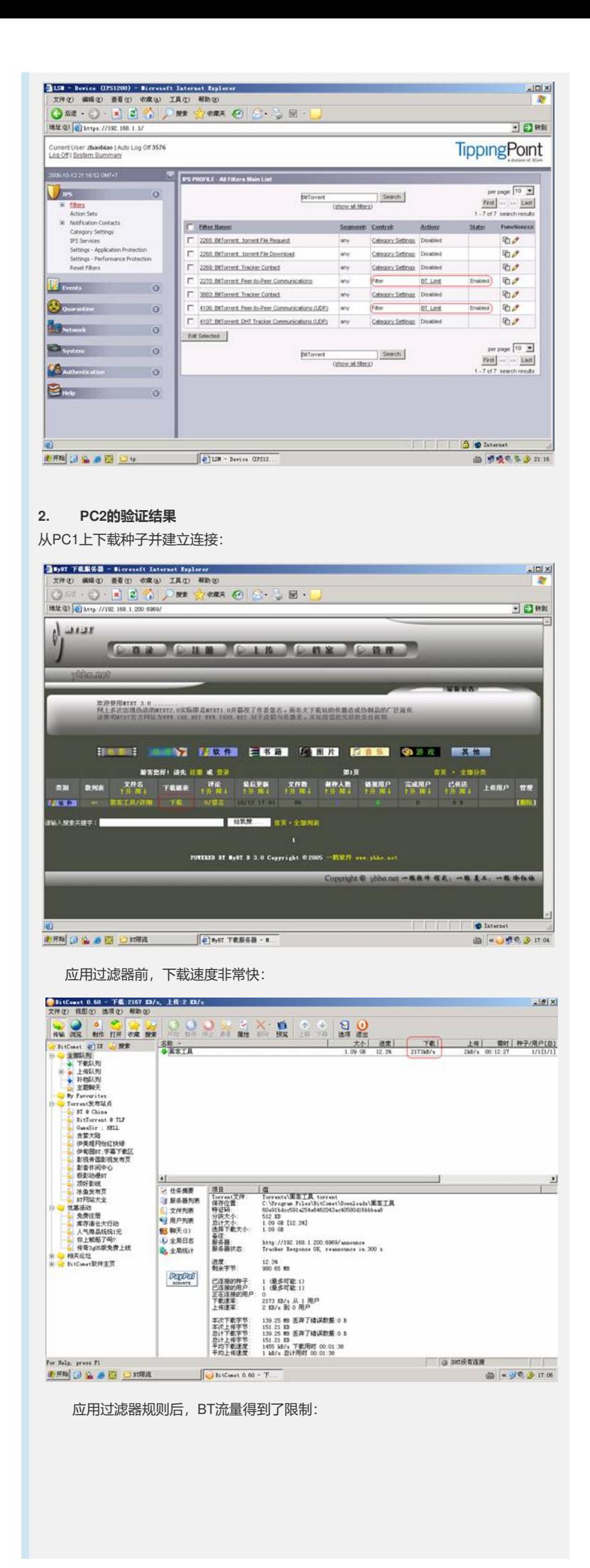

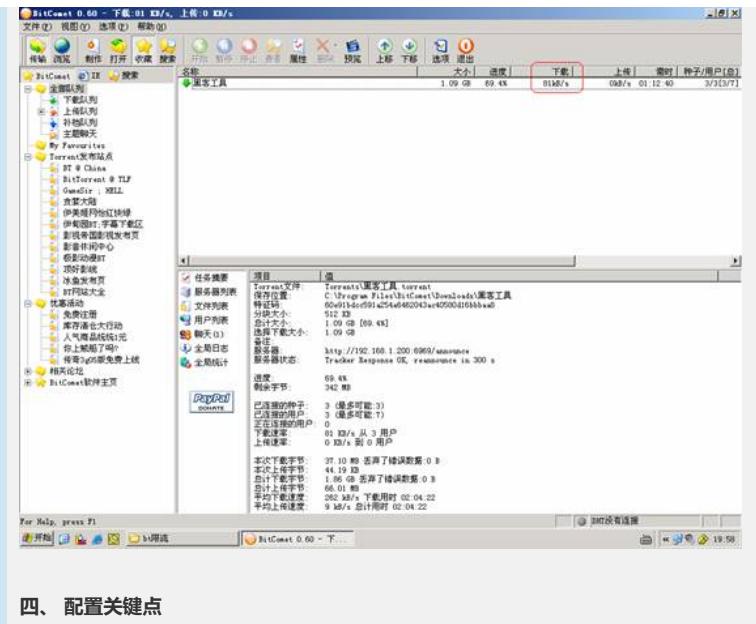

略。